## Creating a Supplier Request

1. Search 'create supplier request' in your Workday search bar and select the task as shown below.

**Tasks and Reports** 

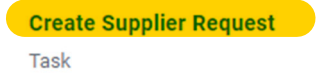

2. You will then input the supplier's name and address and any additional contact information. Once that is complete, click over to the 'Attachments' tab where you can drag and drop or search for the supplier's W-9. The W-9 is **required** for the supplier to be approved.

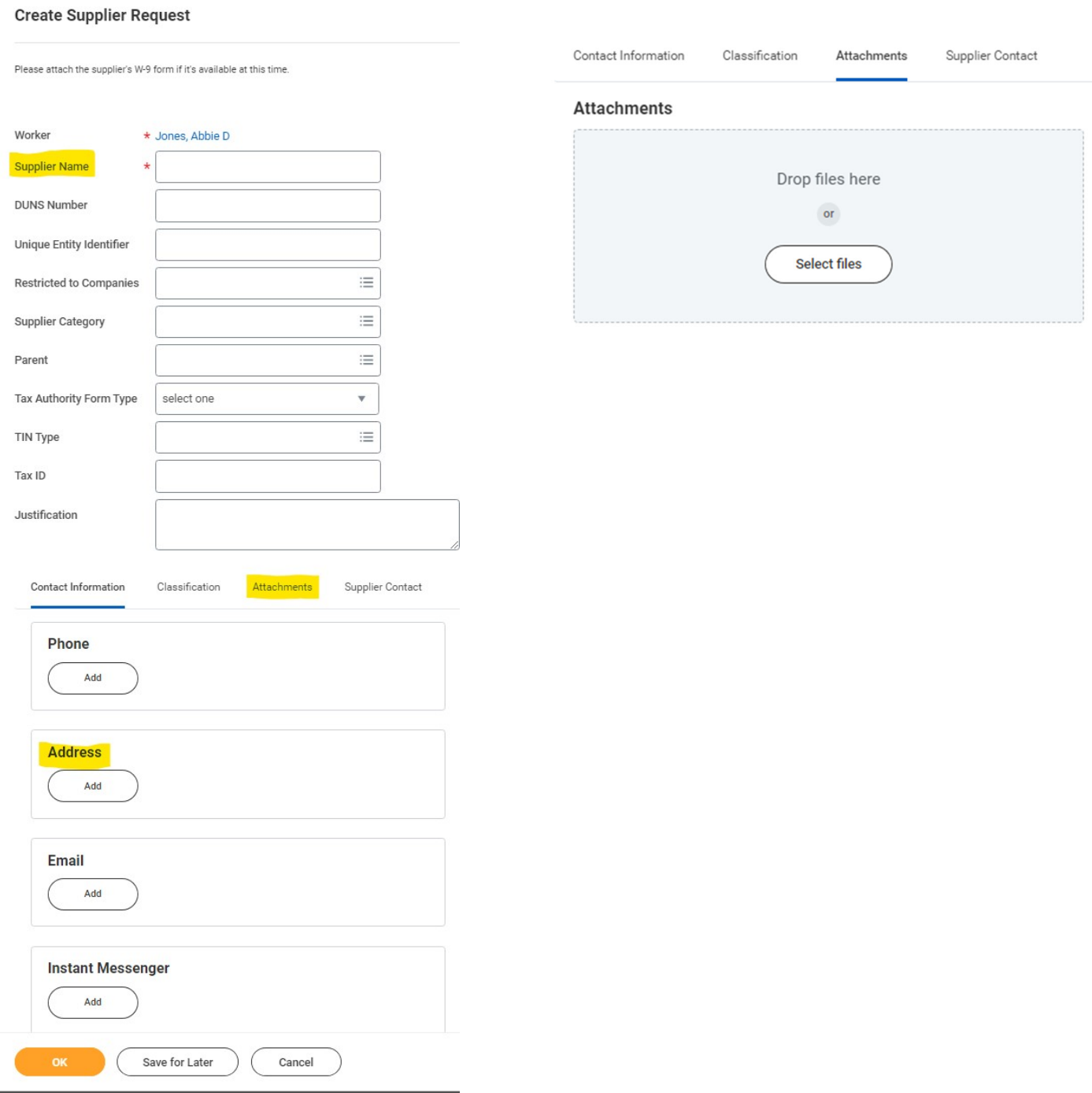